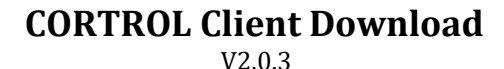

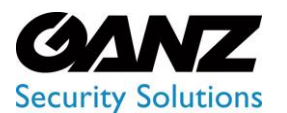

## **1. CORTROL Prerequisites**

There are a few requirements for the system the GANZ CORTROL Client will run on.

The ports for remote connections should be enabled through the firewalls (default ports are 60554 for the GANZ CORTROL Client)

The Bit version of Windows, 32-Bit vs. 64-Bit on the PC/Server should be confirmed.

**For Windows 7:** To confirm your Windows bit version, go to Control Panel > System and confirm *System type* as 32-Bit or 64-Bit.

**For Windows 10:** To confirm your Windows bit version, go to "Settings > System and confirm *System type* as 32-Bit or 64-Bit.

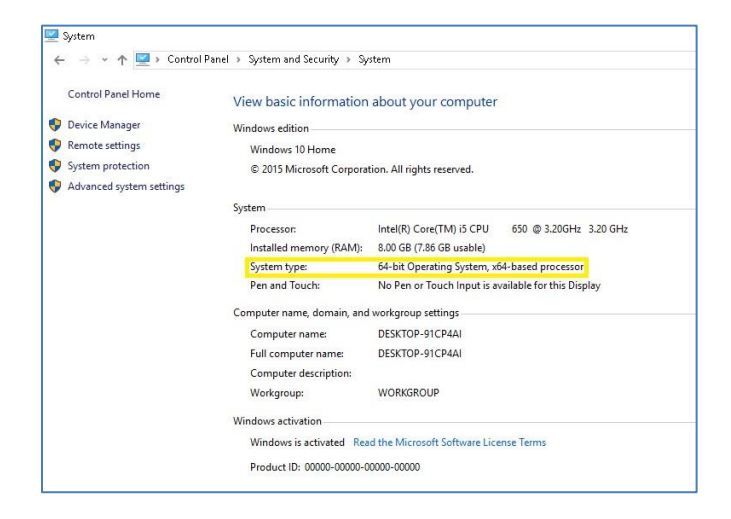

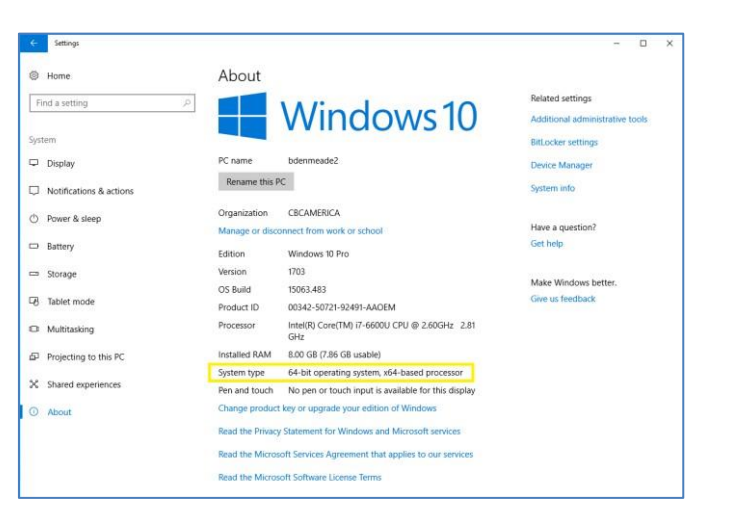

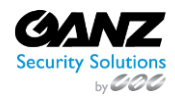

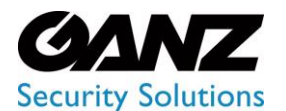

# **2. CORTROL Client Installer**

The CORTROL Client Installer can be found at [Ganz Security/Software](https://ganzsecurity.com/library?cat=128) includes both the CORTROL Management Console, and the CORTROL Client installer.

From the link please select and download either CORTROL Console 32bit or 64bit, depending on the Windows OS bit version of the host server.

For convenience, links to the 32Bit, and 64Bit versions of the CORTROL Console are provided below.

**Note:** For most browsers, any downloaded files can be found in the Windows Download folder.

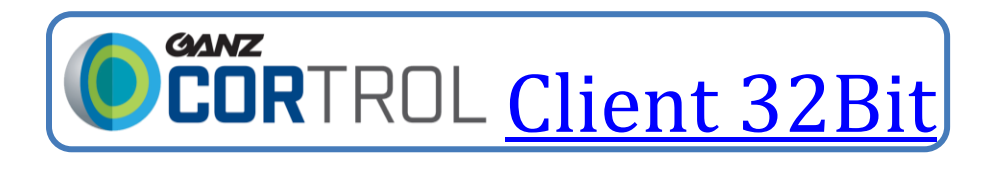

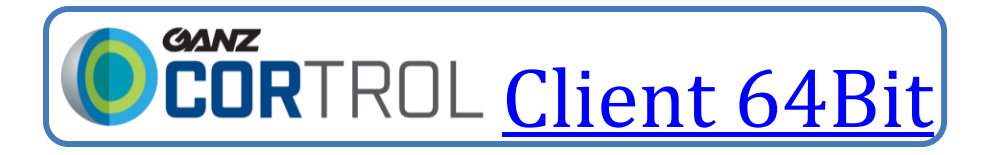

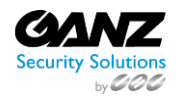

### **CORTROL Client Download**

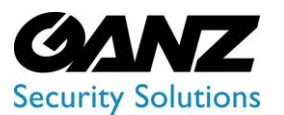

#### V2.0.3

## **3. Client Installation**

- Navigate to the Microsoft Windows download folder.
- Double click on the CORTROL Client installer, to begin the installation process.
- Select the installation language and click *Next.*
- Accept the terms of agreement and click *Next.*
- Accept default installation location and click *Next.* (Change location destination if required.)
- Select the needed application language and click *Next.*
- Once installation is complete, click *Finish.*

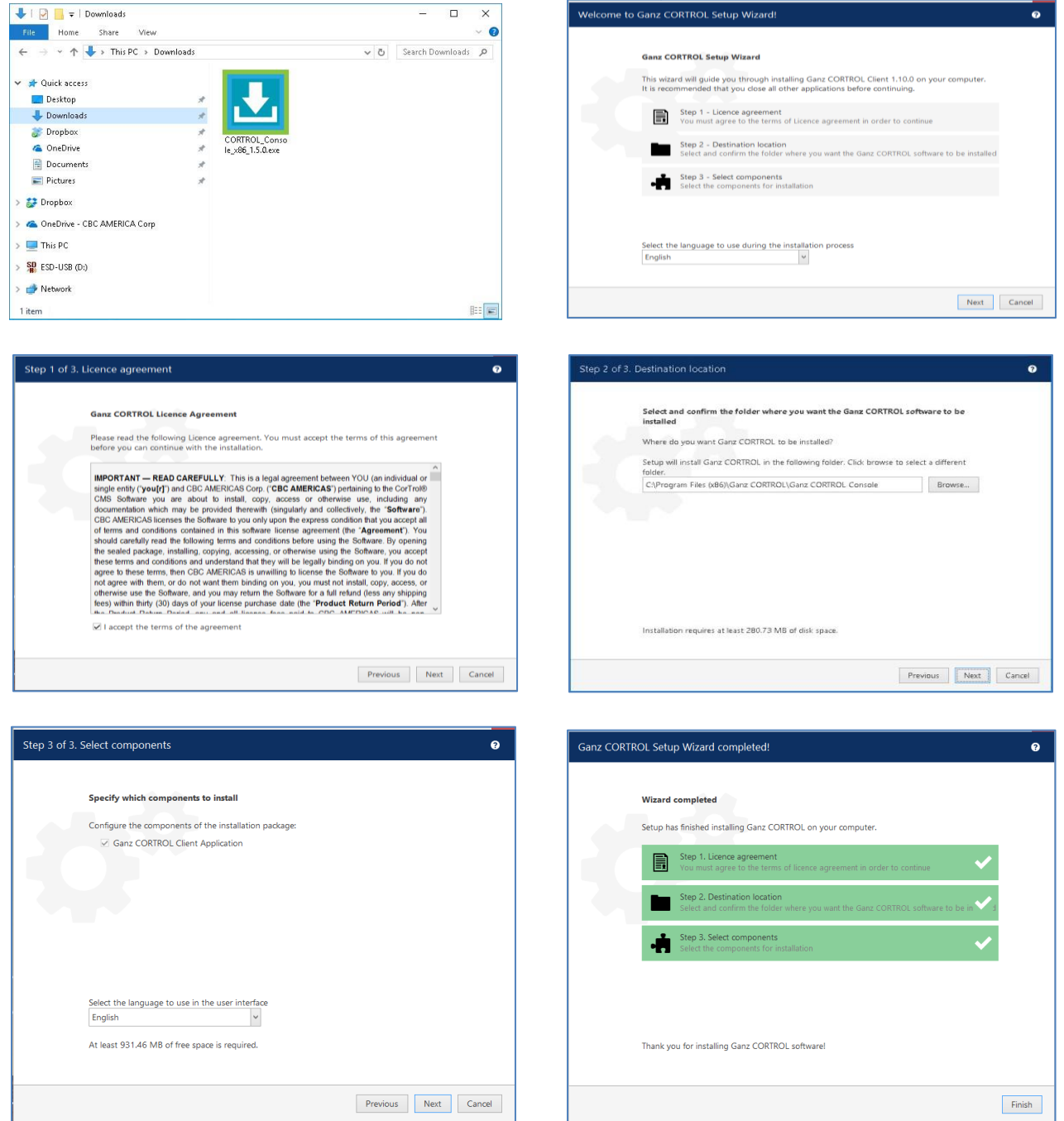

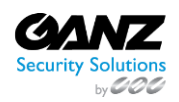

### **CORTROL Client Download**

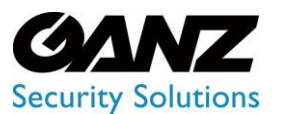

#### V2.0.3

# **4. Client Configuration**

To launch the CORTROL Client interface, double click on its desktop icon.  $\Box$ The Client will require configuration, to connect to the CORTROL Global Demo Server.

- Select "Disconnect", as no server is currently configured.
- Select "Connection" located in the top right corner.

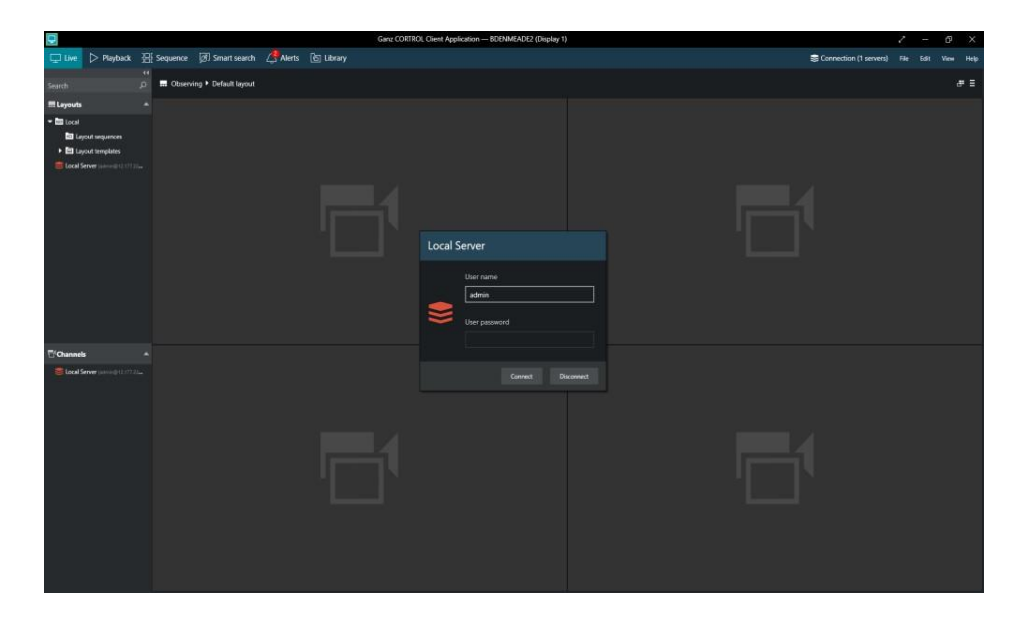

- Select the "Local Server" listed under "Connections, and then select "Edit"
- Leave the default "Server title"
- For the "IP address and port" enter: 173.42.78.61 Leave the default port at 60554.
- Enter "demo" all lower case for the "Username"
- Enter "2468" for the password.
- Select "Remember Password" and then click on "Save".
- Select the "Local Server" listed under "Connections" and then click on "Connect".
- Click on the "X" to close / exit, "Connections"

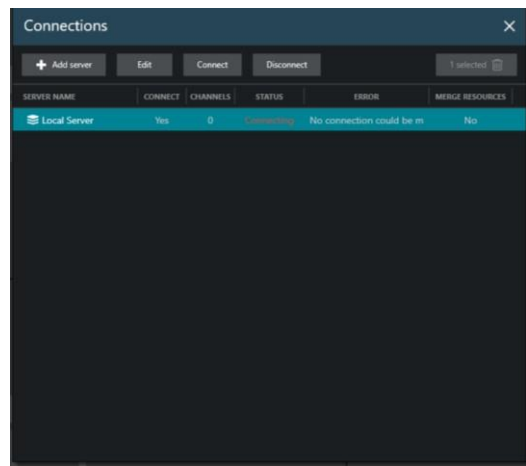

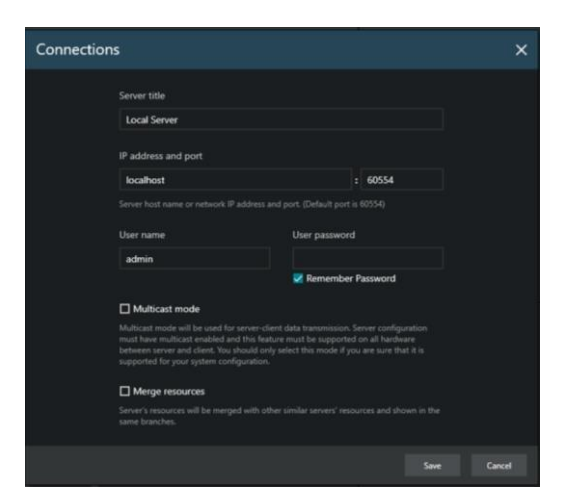

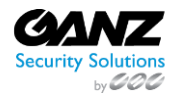

## **CORTROL Client Download**

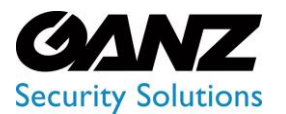

V2.0.3

The "Demo" user have been giving no restriction on functionality within the GANZ CORTROL Client. Please reference the **CORTROL Client [Manual](https://ganzsecurity.com/file?id=1932)** for navigation, and usage.

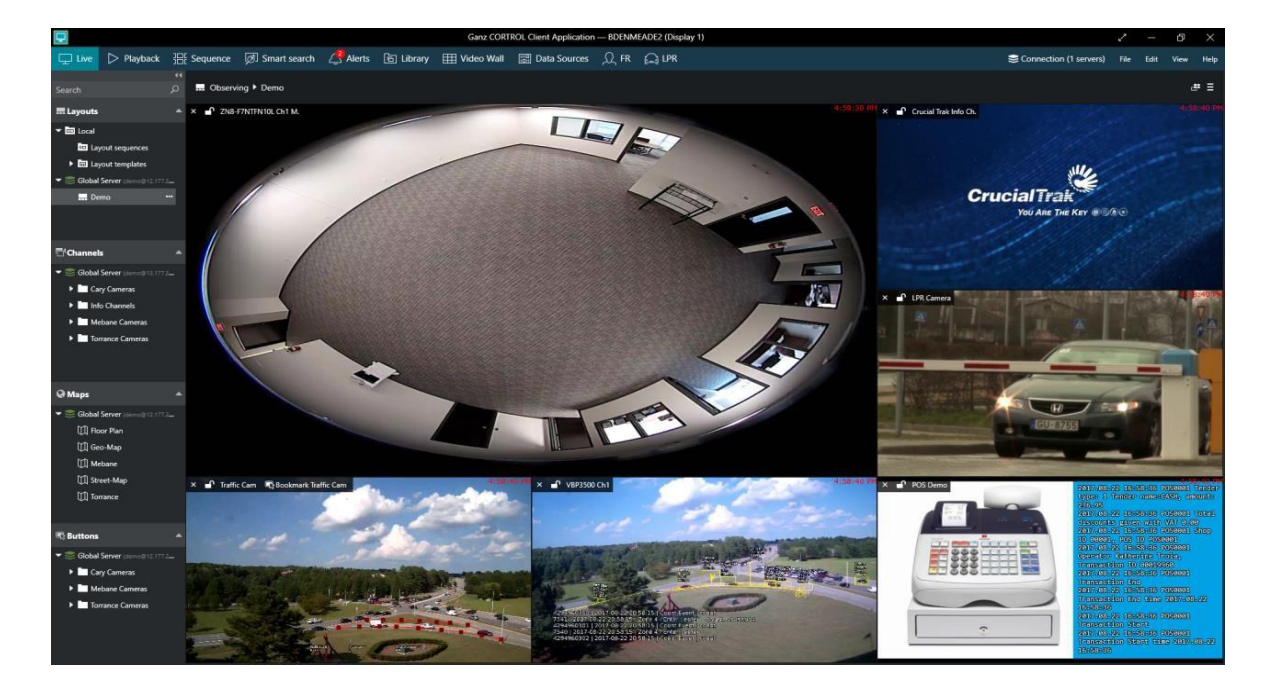

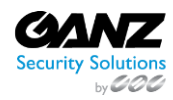